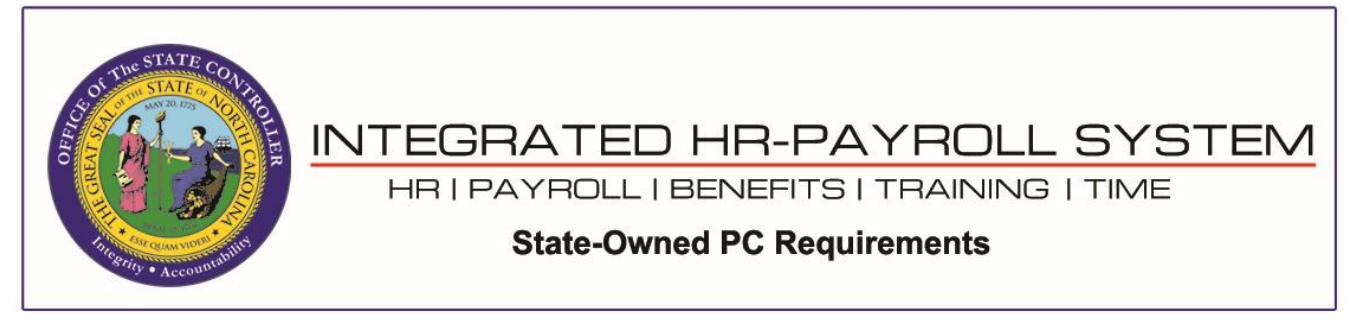

**NOTE**: The browser settings shown in this document do not prevent the security banner pop-up message from displaying at the bottom of the browser window when launching a SAPGUI client from the browser. End-users will need to click the *Open* button on the prompt to proceed.

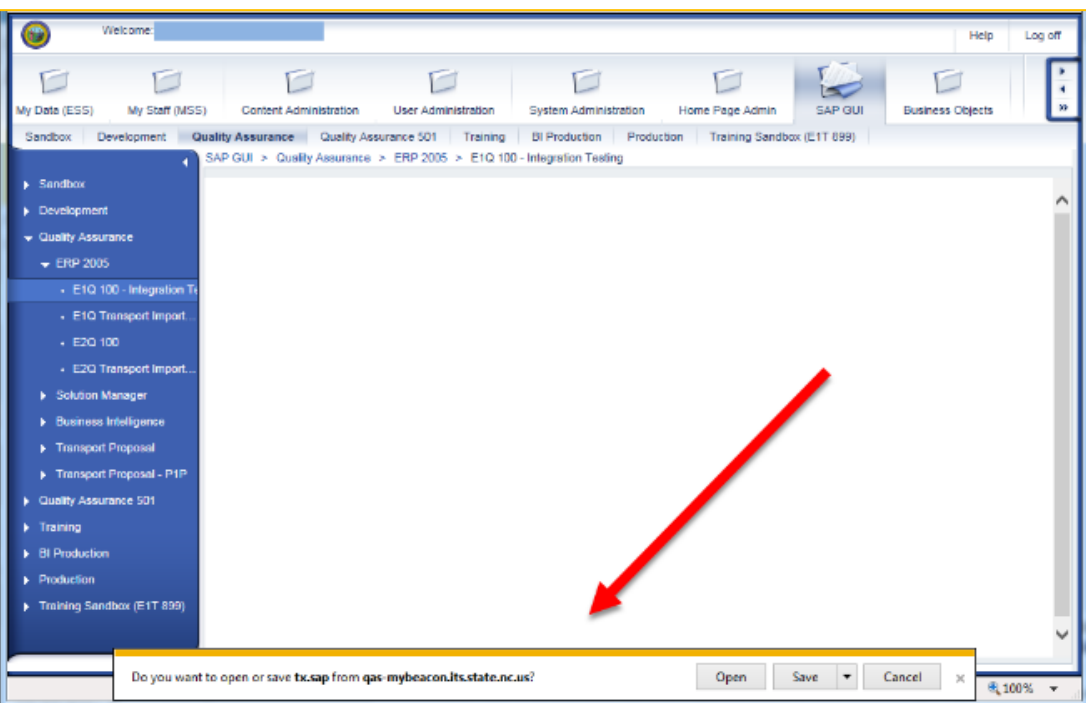

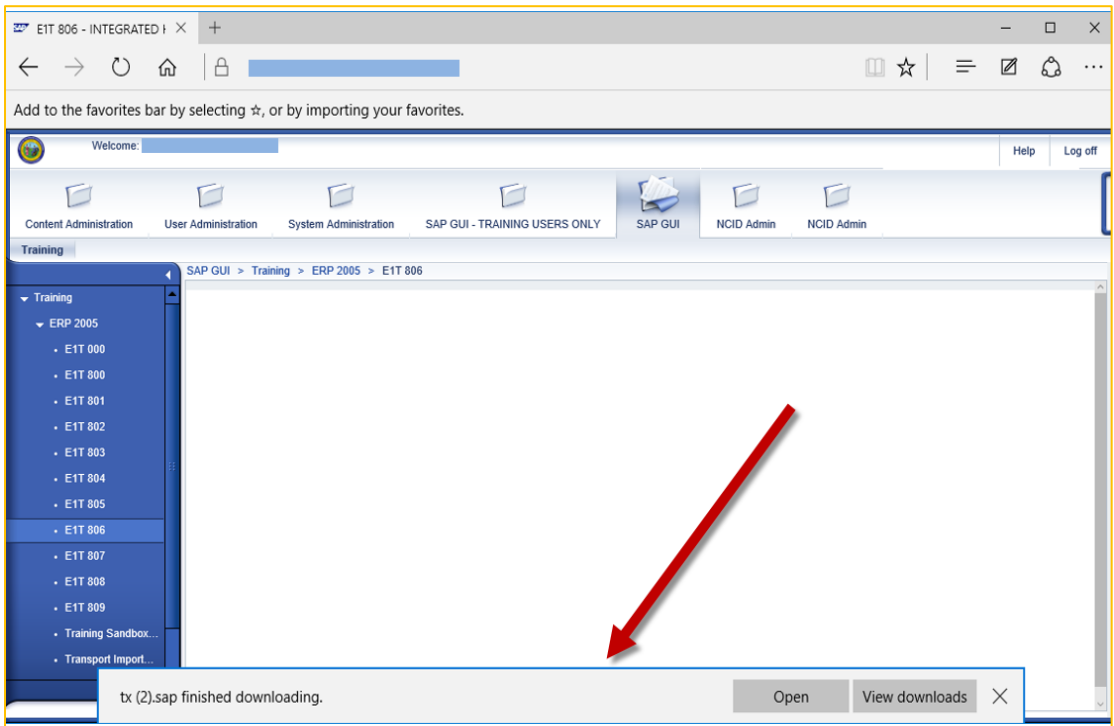

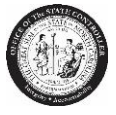

# **DESKTOP PC MINIMAL REQUIREMENTS**

**Hardware**

- **Portal**: CPU: 1+ GHz, RAM: 1GB, HD: 1GB
- **GUI** (Windows 10): CPU: 1+ GHZ, RAM: 1GB, HD: (*independent of SAP GUI release*)
- **Reporting Expert**: Portal+GUI+MS Office Products

### **Software**

- **Operating Systems**: Windows 10
- **Acrobat Reader**: X, XI, DC
- **Browsers:**

**Fiori**:

- **Windows** Microsoft Edge (Chromium)
- **Android** Google Chrome
- **IOS** Safari

#### **Portal**:

- **Windows** Microsoft Edge (Chromium)
- **SAP WIN GUI**: 770 Patch 3
- **Excel (MS Office)**: 2003 and above
- **Java Runtime Environment (JRE)**: 1.5 and above

## **Microsoft Edge – PDF Setting:**

Settings  $\rightarrow$  Cookies and site permissions  $\rightarrow$  PDF Documents

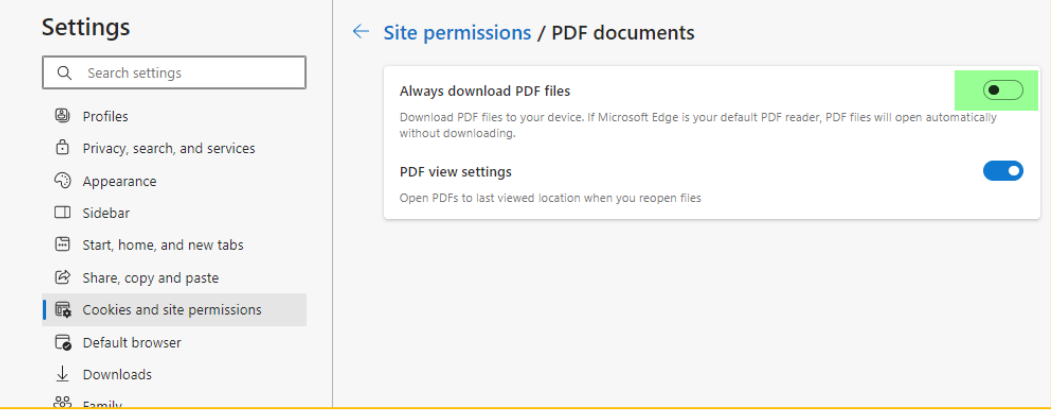

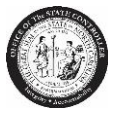

## **Google Chrome – PDF Setting:**

Settings → Privacy & security → Site Settings → Content → Additional content and settings → PDF Documents

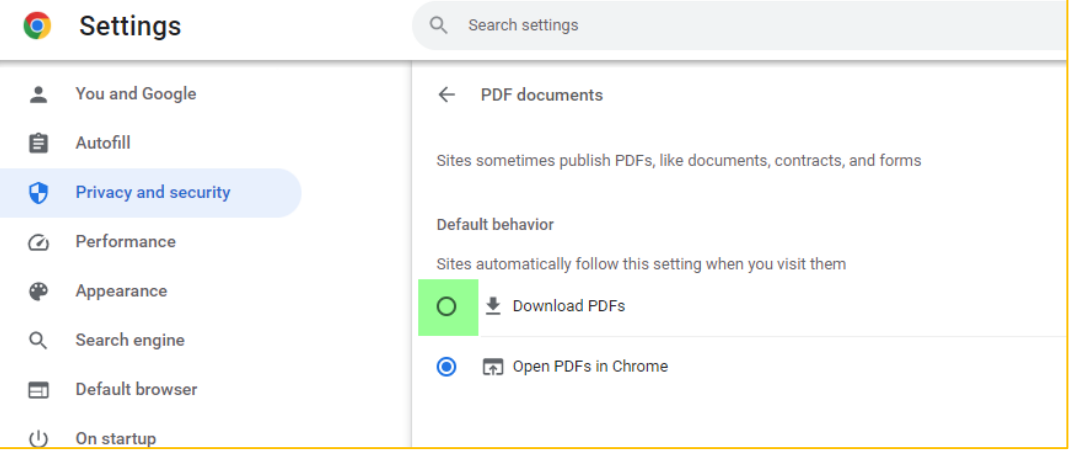

# **Adobe settings:**

- 1. Close all browsers
- 2. Open the Adobe Reader DC (Start  $\rightarrow$  All Programs  $\rightarrow$  Adobe Reader)
- 3. Click on **Edit** → **Preferences** → **Documents**

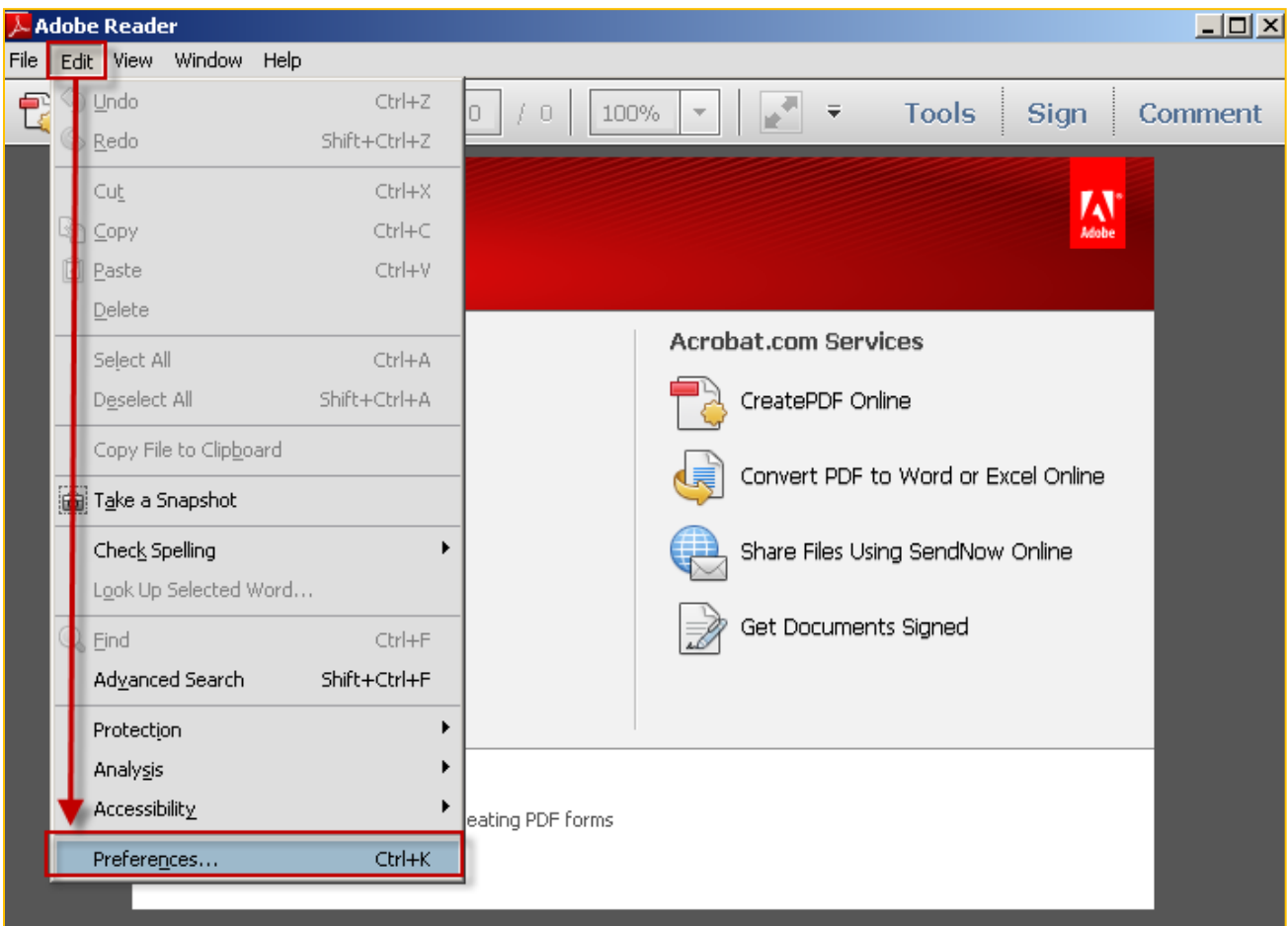

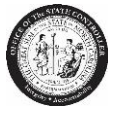

4. Uncheck the "*Allow documents to hide the menu bar, toolbars, and window controls*" checkbox:

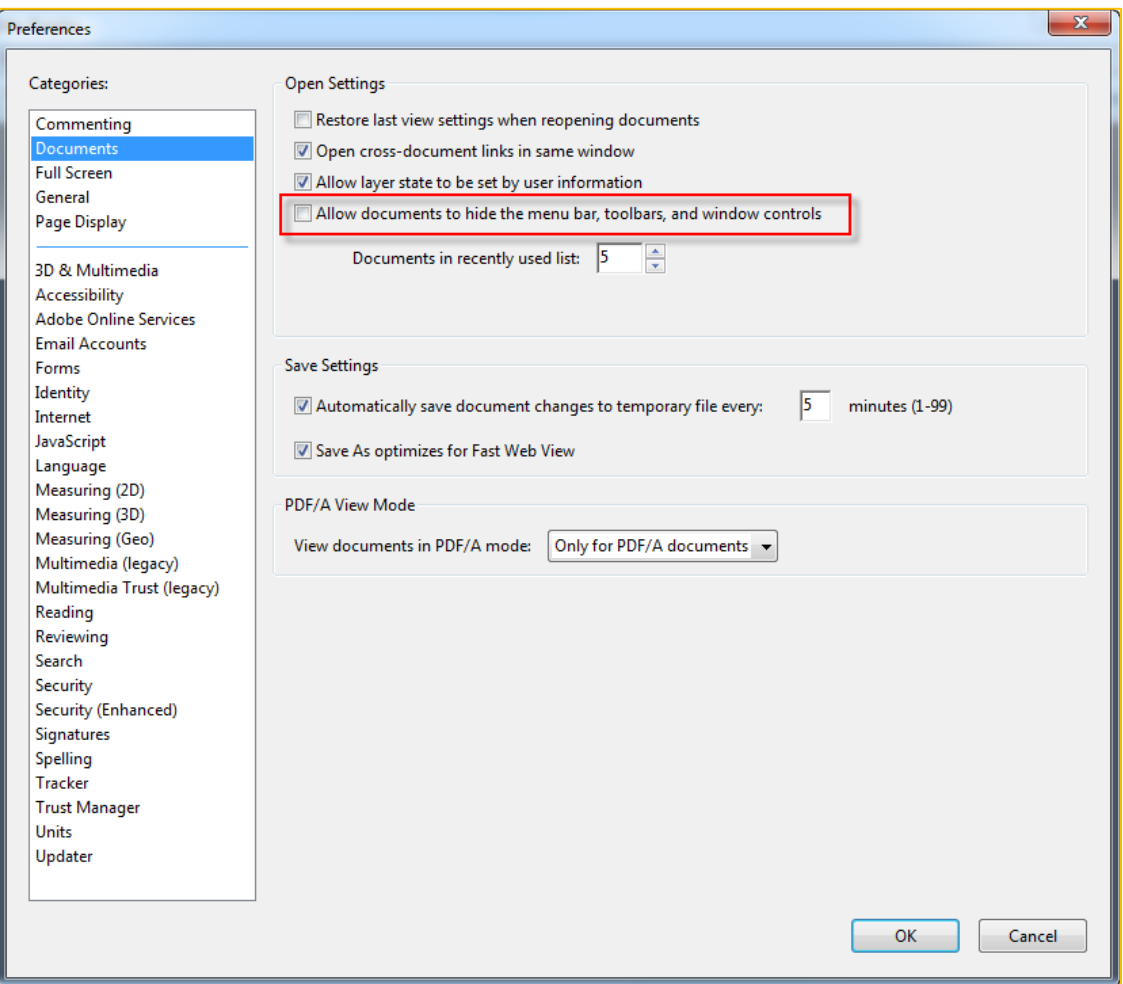

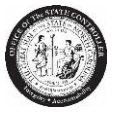

5. Click on the "**Internet**" option and uncheck the following box:

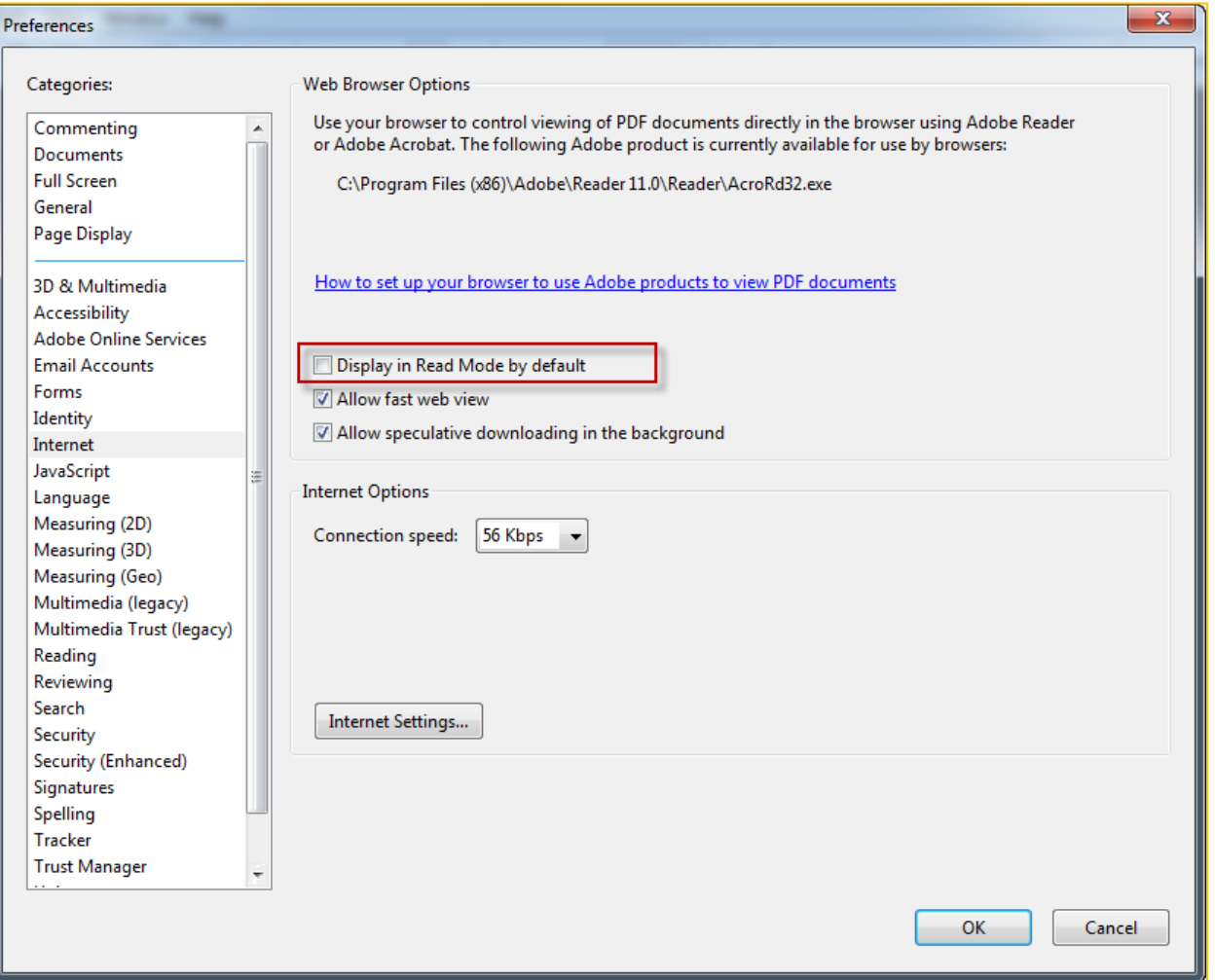

6. Click **OK** when done. Open a browser, login to the Integrated HR – Payroll System (formerly BEACON portal) and verify the pay statement displays correctly.